Prezado(a) Servidor(a),

O Decreto nº 39.729, de 23/12/2022, dispõe sobre a obrigatoriedade da atualização anual de dados pessoais de todos os servidores da Administração Pública Direta do Município de Guarulhos e de seus dependentes, visando à manutenção e a qualidade dos dados do cadastro funcional.

A seguir, você terá as instruções para realizar a atualização no mês do seu aniversário.

A atualização é fácil e rápida de fazer. O formato é o mesmo que você já conheceu no início de 2022 (Recadastramento eSocial, lembra?), pela INTRANET.

Descreveremos o passo a passo para você realizar esse procedimento com êxito NO MÊS DO SEU ANIVERSÁRIO.

Se você ainda tiver alguma dúvida que não tenha sido contemplada na instrução abaixo, entre em contato com o DRH, enviando mensagem de texto pelo Whatsapp: (11) 97322-8429.

Para fazer a sua atualização, você precisará de um computador conectado à rede da Prefeitura (Intranet).

Caso você não use computador para realizar seu trabalho, esteja afastado(a) ou cedido(a) a outro órgão público, procure o Agente de RH da sua Secretaria ou a sua chefia, eles poderão te auxiliar.

Acesse o seguinte endereço no navegador da internet: [https://intranet.guarulhos.sp.gov.br](https://intranet.guarulhos.sp.gov.br/)

O acesso será feito com o mesmo login (Código Funcional-CF) e senha que você já utiliza para entrar no Portal do Servidor.

Ao fazer o login, clique no ícone RECADASTRAMENTIO ANUAL-MÊS DE ANIVERSÁRIO, localizado à direita da tela. Importante: esse ícone só ficará disponível no mês do seu aniversário!

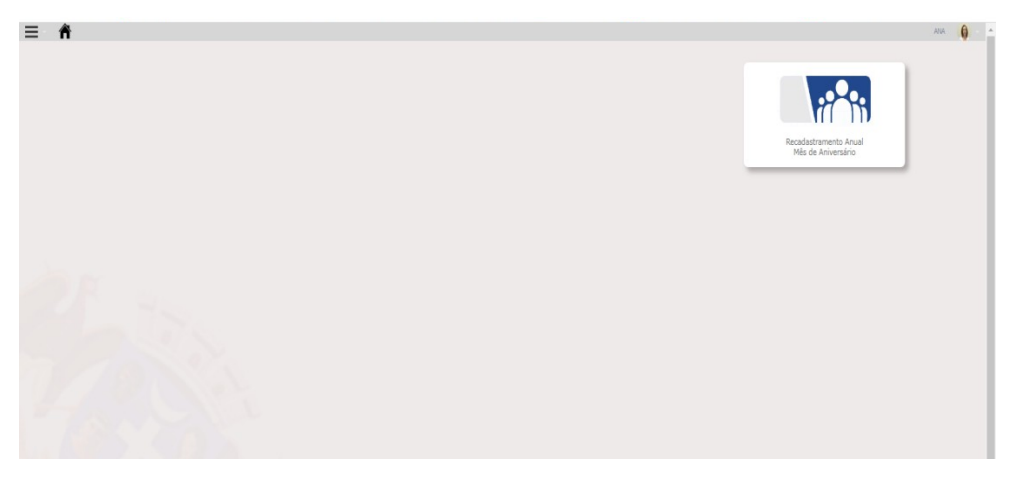

A partir daí, você visualizará alguns dos seus dados pessoais que constam no sistema do DRH.

### **CF e nome**

Veja que são dois campos bloqueados para alteração. Se houver alguma divergência no seu nome ou necessidade de atualização, entre em contato com o DRH:

e-mail - [drhinforma@guarulhos.sp.gov.br](mailto:drhinforma@guarulhos.sp.gov.br)

Whatsapp – (11) 97322-8429

### **Estado Civil**

Se você precisar atualizá-lo, abrirá um campo ao lado para que seja anexada a Certidão de Casamento ou a de Casamento com averbação do divórcio/separação.

Lembre-se de digitalizar seu documento integralmente e de forma que fique legível.

O sistema de atualização cadastral só permite anexar um arquivo por campo, então digitalize seu documento frente e verso, e salve em um único arquivo. Inclua, exclua ou altere o nome do(a) seu/sua cônjuge no campo indicado, conforme o estado civil a ser alterado.

Na seqüência, há três campos para informações de União Estável.

Ressaltamos que "união estável" não é um estado civil e sim uma condição. Portanto, você pode ter como estado civil divorciado(a), por exemplo, e viver em união estável com alguém. Então, se for a sua condição, selecione o campo "União Estável".

Ao lado, digite o nome completo de sua companheira ou companheiro, sem abreviação. Se vocês possuírem a escritura de união estável, assinale o campo ao lado (Possui Escritura Pública da União) e então verá que será necessário digitalizar o documento e anexá-lo no campo que aparecerá.

Observe que nos referimos a Escritura Pública e não uma declaração de convivência em que ambos reconhecem firma da assinatura. Se você possui apenas uma declaração de convivência, não selecione o campo "Possui Escritura Pública da União".

Se no campo "Nome do(a) Cônjuge/Companheiro(a)" constar o nome que não for mais do(a) seu(sua) cônjuge atual e você não alterou seu estado civil nesse recadastramento, solicitamos que entre em contato com o DRH pelo Whatsapp (11) 97322-8429 para regularizarmos a divergência.

## **Raça/Cor, Telefone e Email**

Confira tudo e atualize, caso necessário.

# **Endereço Residencial**

Confira os dados que são apresentados na tela.

Caso necessite atualizar, digite o seu CEP e clique na lupa que fica ao lado. Ao carregar o endereço, acrescente o número e o complemento, se houver.

Digitalize um comprovante de endereço atualizado (emitido no máximo nos últimos 90 dias) que esteja em seu nome, podendo ser a conta de água, luz, telefone ou gás.

Se o comprovante não estiver em seu nome e sim de um familiar, digitalize também o documento que comprova o parentesco. Se a residência for alugada e você não tiver uma conta desse tipo em seu nome, será necessário digitalizar o contrato de aluguel e a conta no nome do proprietário do imóvel.

No caso de dúvidas, entre em contato com o DRH pelo Whatsapp – (11) 97322- 8429.

## **Dependentes**

Se você tiver dependentes ativos no sistema do DRH, eles serão apresentados na tela. Confira todos os campos atentamente.

Você pode fazer algumas alterações de dependentes na atualização. Mas para alterar os campos bloqueados (Nome, Tipo, Data de Nascimento e Salário Familia), você precisará entrar em contato com o DRH, mandando mensagem de texto pelo Whatsapp ao número (11) 97322-8429.

É fundamental que você atualize as informações de seus dependentes, especialmente daqueles que são para fins de imposto de renda. Confira o CPF de seus dependentes atentamente. Esse é o número que os identificará na Receita Federal/eSocial.

Importante: se você tiver algum dependente de Imposto de Renda que não se enquadra mais nas regras definidas pela Receita Federal (Lei Federal 9.250/95), é o momento de regularizar o seu cadastro.

Confira o art.35 da Lei Federal 9.250/1995:

### [http://www.planalto.gov.br/ccivil\\_03/leis/l9250.htm](http://www.planalto.gov.br/ccivil_03/leis/l9250.htm)

Do lado direito da tela existe o botão "Remover Dependente". Use-o, quando necessário. Ao selecioná-lo, o seu dependente se tornará inativo no cadastro do DRH.

Observe que na atualização cadastral você não conseguirá incluir novos dependentes. Para isso, siga o procedimento padrão que já existe no DRH, ou seja, formulário e documentos enviados do seu email corporativo ao endereço drhinforma@guarulhos.sp.gov.br.

Para mais detalhes, acesse Atualização de Dependente na Guia de Serviços do Portal do Servidor.

Tudo atualizado e conferido? Então, é só clicar no botão Salvar e aguardar alguns instantes para visualizar seu protocolo.

Atualização Cadastral finalizada? Ainda não!

Para verificar o STATUS da sua atualização cadastral, acesse Minhas Requisições na tela inicial da intranet. Você localiza esse item abaixo do seu nome, no canto superior direito da tela.

- Status DEFERIDO – significa que o procedimento foi finalizado.

- Status PENDENTE – significa que a equipe do DRH vai analisar os documentos anexados por você. Dentro de alguns dias, acesse novamente para consultar a resposta.

- Status INDEFERIDO – significa que os documentos anexados não atenderam às exigências. Verifique a orientação que constará no campo "Observação" e refaça a sua atualização.